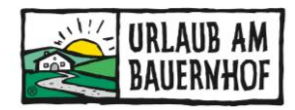

# **Bildwartung Kognitiv**

Im Kognitiv Wartungstool (Stammdaten) finden Sie Ihre **Bilder unter "Unterkunft – Bilder".** Hier werden alle Bilder verwaltet, sprich hochgeladen und entfernt.

Sobald neue Bilder hochgeladen wurden, können diese in einem zweiten Schritt folgenden Texten zugeordnet werden:

- Allgemeine Beschreibung
- Allgemeine Beschreibung Winter
- Hofprodukte
- Tiere
- Beschreibung der Zimmer/Ferienwohnungen/Ferienhaus/etc. (beim Punkt Zimmertypen)

Die Bilddarstellung erfolgt nach folgendem Prinzip:

**Alle Bilder, die den Texten beim Punkt "Beschreibung" sowie den Zimmertypen zugeordnet wurden, werden auf Ihrer Betriebshomepage angezeigt. Nicht zugeordnete Bilder werden nicht mehr angezeigt.** Die Reihenfolge der Fotos können Sie bei der Zuordnung der Bilder selbst festlegen.

"Allgemeine Beschreibung" und die "allgemeine Beschreibung Winter"

Alle Bilder, die hier zugeordnet wurden, erscheinen in der Fotogalerie (Sommer & Winter):

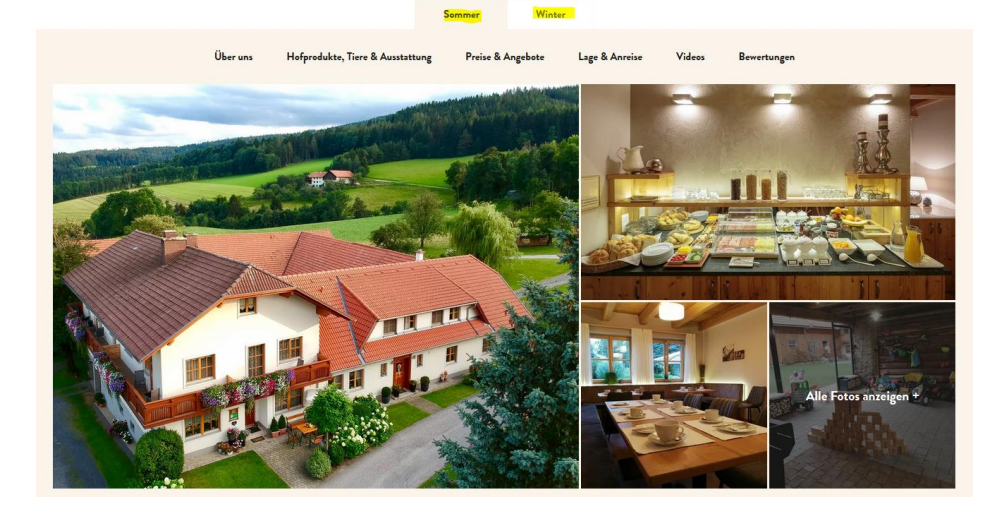

#### Hofprodukte, Tiere und Zimmertypen:

Alle Bilder, die diesen Texten zugeordnet wurden, sind direkt beim jeweiligen Menüpunkt bzw. jeweiligen Zimmertyp ersichtlich.Tierr

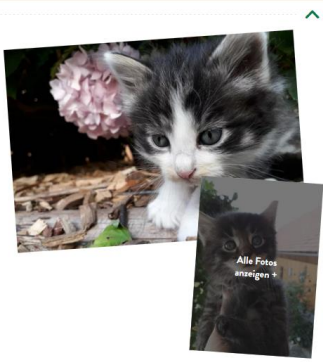

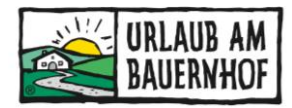

### **1. Menüpunkt Bilder**

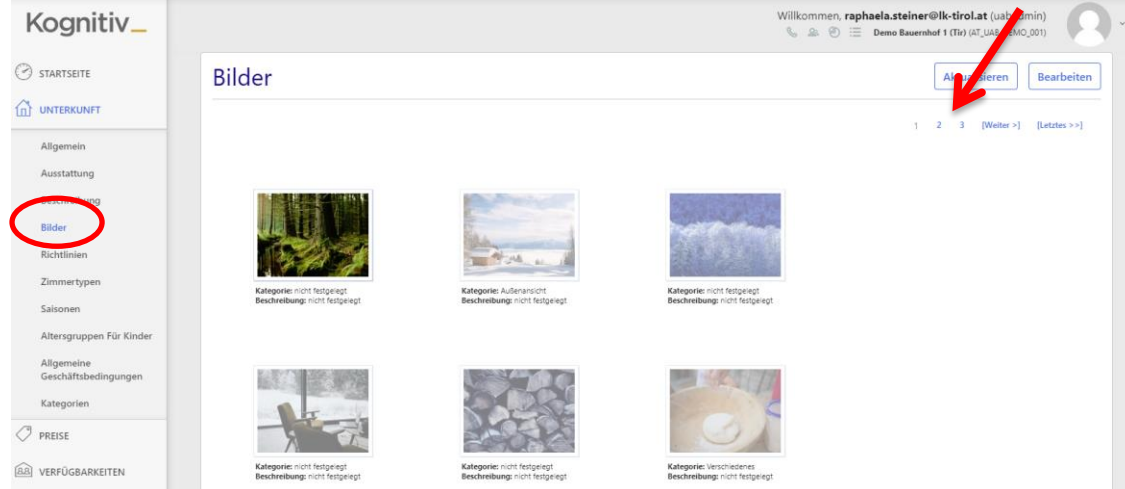

Unter **"Unterkunft – Bilder"** sind **alle Ihre Bilder gespeichert** – rechts oben können Sie sich durch alle Bilder klicken (Seite 1, 2, 3, 4, weiter).

#### **1.1.Bilder hinzufügen**

Klickt man rechts oben auf "Bearbeiten" – darunter erhält man nun die Option "Bild hinzufügen":

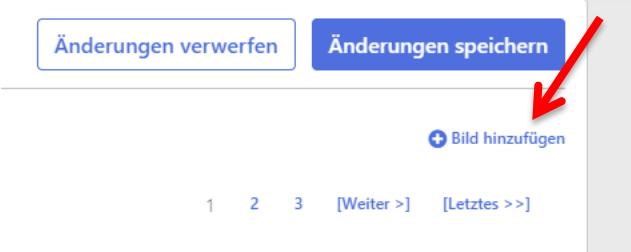

Klickt man auf "Bild hinzufügen" öffnet sich ein neues Fenster. Dort ist genau beschrieben, welche Mindestgröße (1600x1200 Pixel) ein Foto haben muss, damit man es hochladen kann. Bitte, wenn möglich, nur Fotos im Querformat hochladen, da Fotos im Hochformat oft nicht angezeigt werden.

Die Bilder, die man hochladen möchte, kann man einfach ins Fenster ziehen oder man klickt auf "Dateien auswählen" und wählt seine Bilder aus einem Ordner am PC aus.

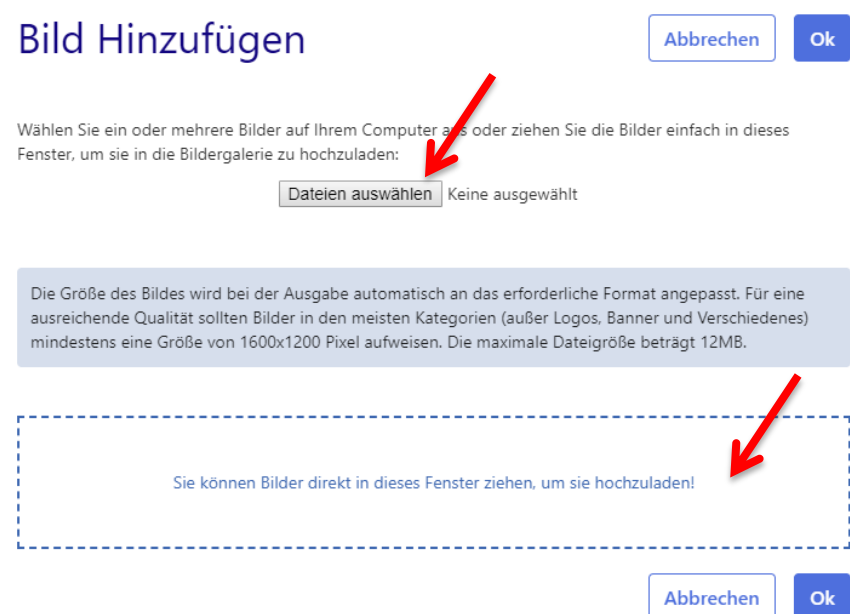

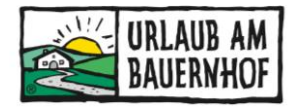

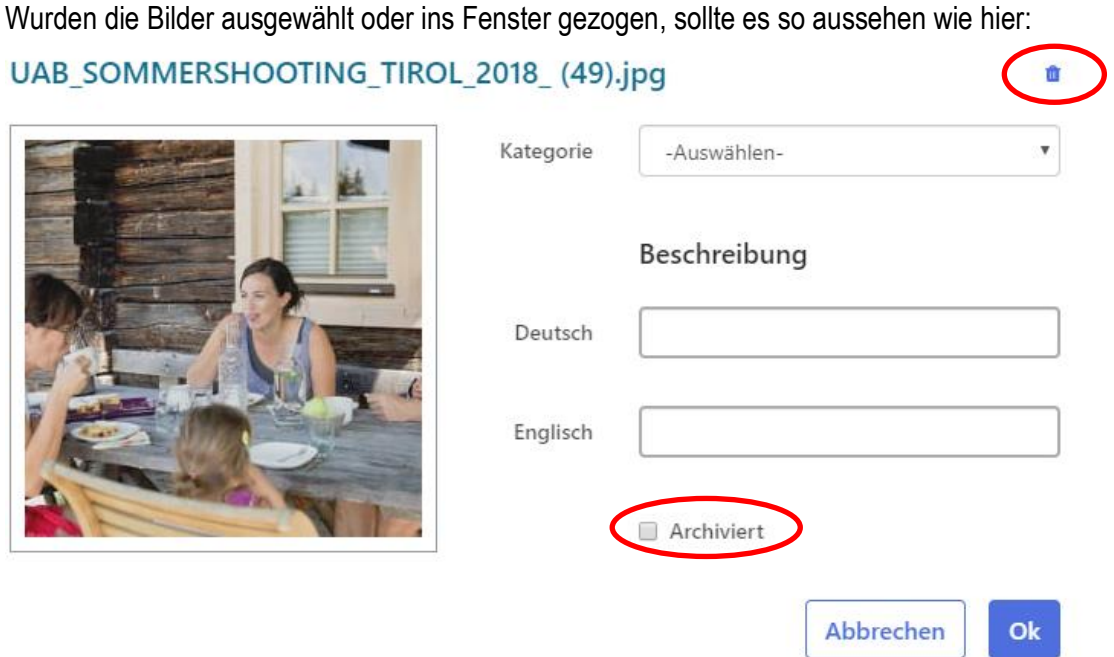

Bei Bedarf kann man dem Bild noch eine Kategorie zuweisen und einen Beschreibungstext (zB die Bildquelle/das Copyright ©) hinzufügen. Dieser Text wird nur bei den Zimmern, Tieren und Hofprodukten angezeigt, in der großen Fotogalerie am Seitenanfang nicht.

Ein **Archivieren der Bilder** ist seit der Umstellung auf die neue Webseite (Anfang September 2021) **nicht mehr notwendig,** da nur jene Bilder, die den Beschreibungen zugeordnet sind, angezeigt werden.

Sollten Bilder zu klein zum Hochladen sein, wird dies mit einer roten Warnung angezeigt. Dieses Bild wird nicht dargestellt.

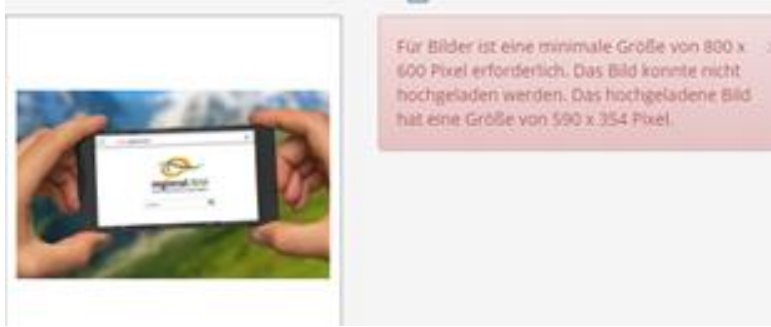

Sollte das Bild sehr klein sein, wird das mit einer gelben Warnung angezeigt. Dieses Bild wird in der Fotogalerie nicht dargestellt und es kann sehr verschwommen aussehen. Wir empfehlen, dieses Bild zu löschen (Papierkorb-Symbol) und nicht hochzuladen.

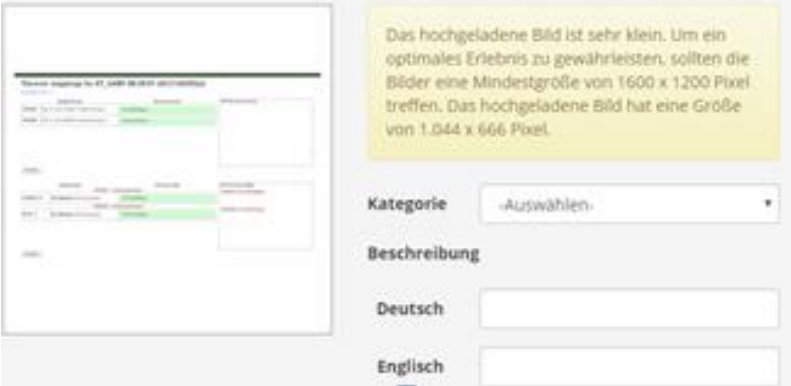

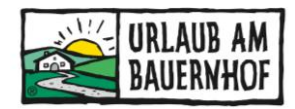

Sollte ein Bild zu groß sein, kann es auch nicht hochgeladen werden. In diesem Fall können Sie die Größe des Bildes entweder selbst verändern (ZB mit einem Bildbearbeitungsprogramm wie Paint, Photo Shop, etc.) oder Sie wenden sich an den Landesverband.

#### **1.2.Bilder entfernen**

Bilder können nur unter dem Menüpunkt Bilder endgültig gelöscht werden. Dazu auf "Bearbeiten" klicken, dann erhält man über jedem Bild die Option "Löschen".

Ein Löschen des Bildes ist nur dann möglich, wenn das Bild keinem Beschreibungstext, Zimmer oder Pauschale mehr zugeordnet ist.

Bekommt man beim Löschen eine Fehlermeldung, bedeutet das, dass dieses Bild noch einer Beschreibung, einem Zimmer oder einem Angebot (Pauschale) zugeordnet ist. Man muss nun zuerst für dieses Bild die Zuordnung entfernen (siehe Punkt "Beschreibungen") – danach kann auch dieses Bild gelöscht werden.

#### **1.3.Bilder ändern**

Klickt man auf die Option "Ändern" kann ich die Beschreibung ändern oder das Bild archivieren bzw. nicht mehr archivieren. Ein Archivieren der Bilder ist seit der Umstellung Anfang September nicht mehr notwendig.

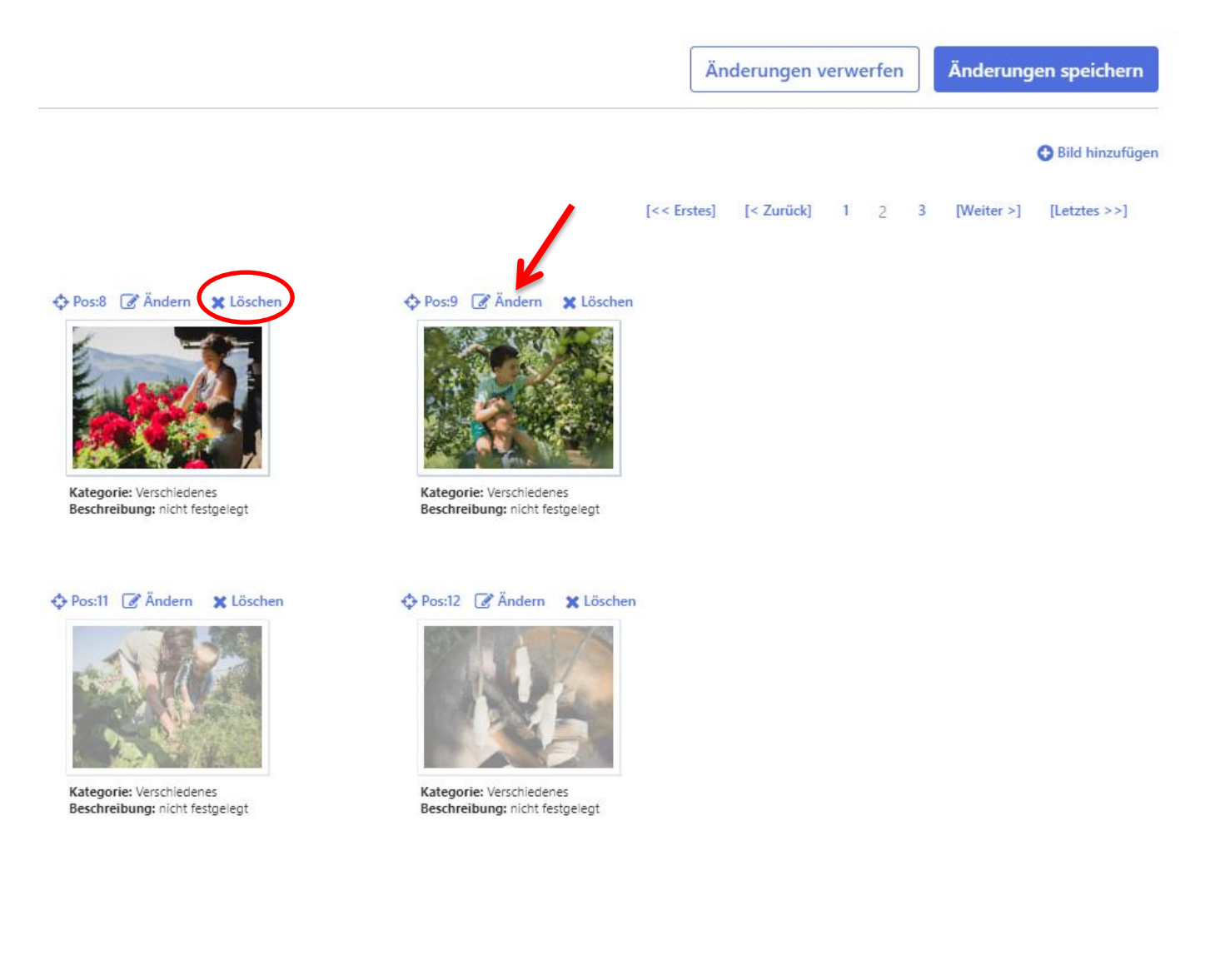

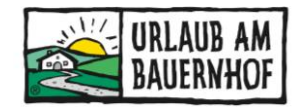

## **2. Menüpunkt Beschreibung**

Unter dem Punkt "Beschreibung" befinden sich die einzelnen Beschreibungstexte, denen die Bilder zugeordnet werden sollen. Hier nochmals die Beschreibungen, die mit Text und Bildern befüllt sein sollten:

- Allgemeine Beschreibung (= Sommerdarstellung)
- Allgemeine Beschreibung Winter (=Winterdarstellung)
- Hofprodukte
- **Tiere**

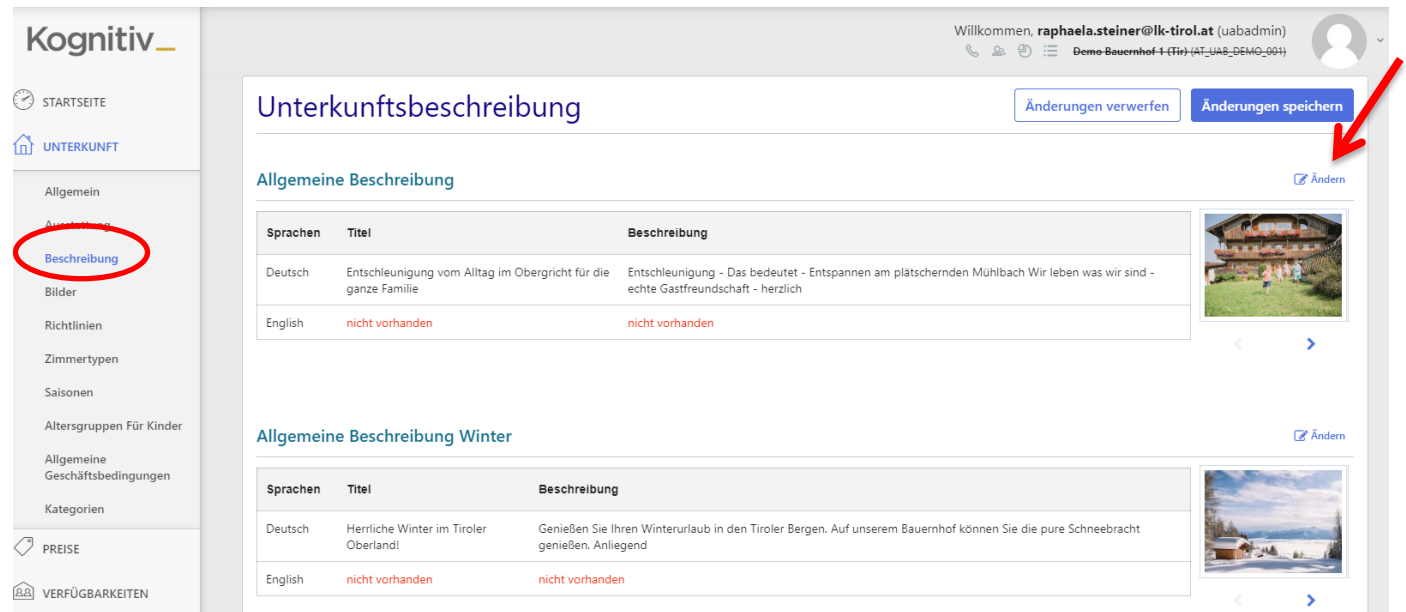

Klickt man bei der gewünschten Beschreibung auf "Ändern", kann man ganz nach unten scrollen und die Reihenfolge der Bilder festlegen bzw. auch neue Bilder auswählen.

#### **Allgemeine Beschreibung & Allgemeine Beschreibung Winter:**

Das 1. Bild ist immer das Startbild auf Ihrer Betriebshomepage.

Das 2. und 3. Bild wird auf der Betriebshomepage neben dem Text "Über uns" angezeigt.

Sie können die Reihenfolge beliebig anpassen, indem Sie die Bilder einfach mit der Maus an die gewünschte Stelle ziehen.

Allgemeine Beschreibung

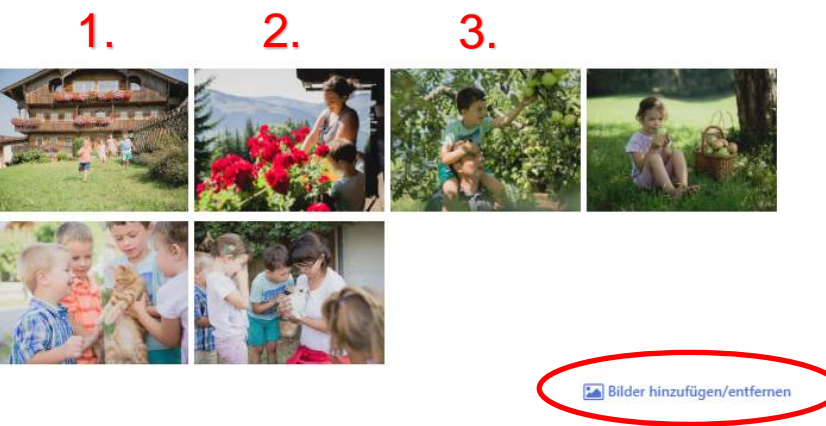

Um weitere Bilder hinzuzufügen bzw. zuzuordnen oder bei dieser Beschreibung zu entfernen klickt man rechts unten auf die Option **"Bilder hinzufügen/entfernen".**

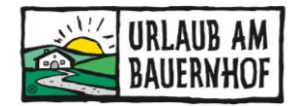

Es öffnet sich automatisch die Bildgalerie - hier kann man aus allen Bildern auswählen.

Unter jedem Bild befindet sich das Kästchen "Auswählen". Möchte man ein Bild nun zur jeweiligen Beschreibung hinzufügen, klickt man das Kästchen an – es erscheint ein Häkchen. Möchte man das Bild von der Beschreibung entfernen, dann klickt man das Häkchen an, damit das Kästchen wieder leer ist.

Hat man die Auswahl beendet, bestätigt man seine Bildauswahl rechts oben mit einem Klick auf "Fertig".

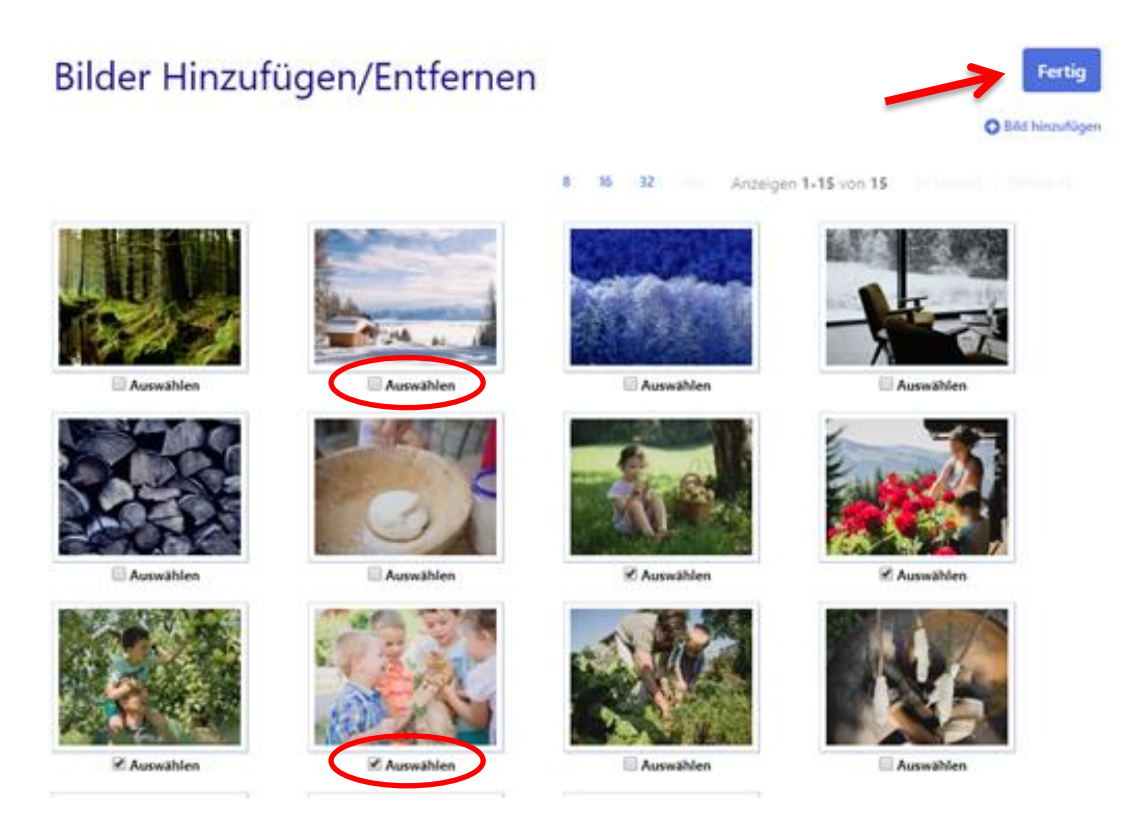

Dann gelangt man wieder zurück zur jeweiligen Beschreibung und kann hier die Bilder noch in die gewünschte Reihenfolge bringen, indem man die Bilder mit der Maus an die gewünschte Stelle zieht. Zum Schluss rechts oben auf "OK" und dann noch auf "Änderungen speichern" klicken.

#### **Tiere, Hofprodukte & Zimmertypen:**

Hier wird die Zuordnung der Bilder, wie bei den beiden allgemeinen Beschreibungen, auch über die Option **"Bilder hinzufügen/entfernen"** vorgenommen. Alle hier zugeordneten Bilder werden in der von Ihnen festgelegten Reihenfolge angezeigt.